В данной инструкции мы опишем настройку облачного сервиса Esim 120.

- 1. Включение облака в конфигураторе.
- 2. Создание аккаунта в облаке.
- 3. Вход в облако и добавление прибора.
- 4. Конфигурация прибора в облаке.
- 5. Настройка доступа для мобильных приложений.
- 6. Редактирование профилей администратора.

Включение облака в конфигураторе.

Открываем Configuration tool, идем на вкладку система – cloud services.

Нам нужно будет поставить галочку, включающую облачный сервис на приборе -

Cloud Services включен, установить временную зону GMT ( +03:00 для Москвы)

Настройки сервера, порт, пинг - корректные штатно, их менять не нужно.

После чего записываем настройки в прибор.

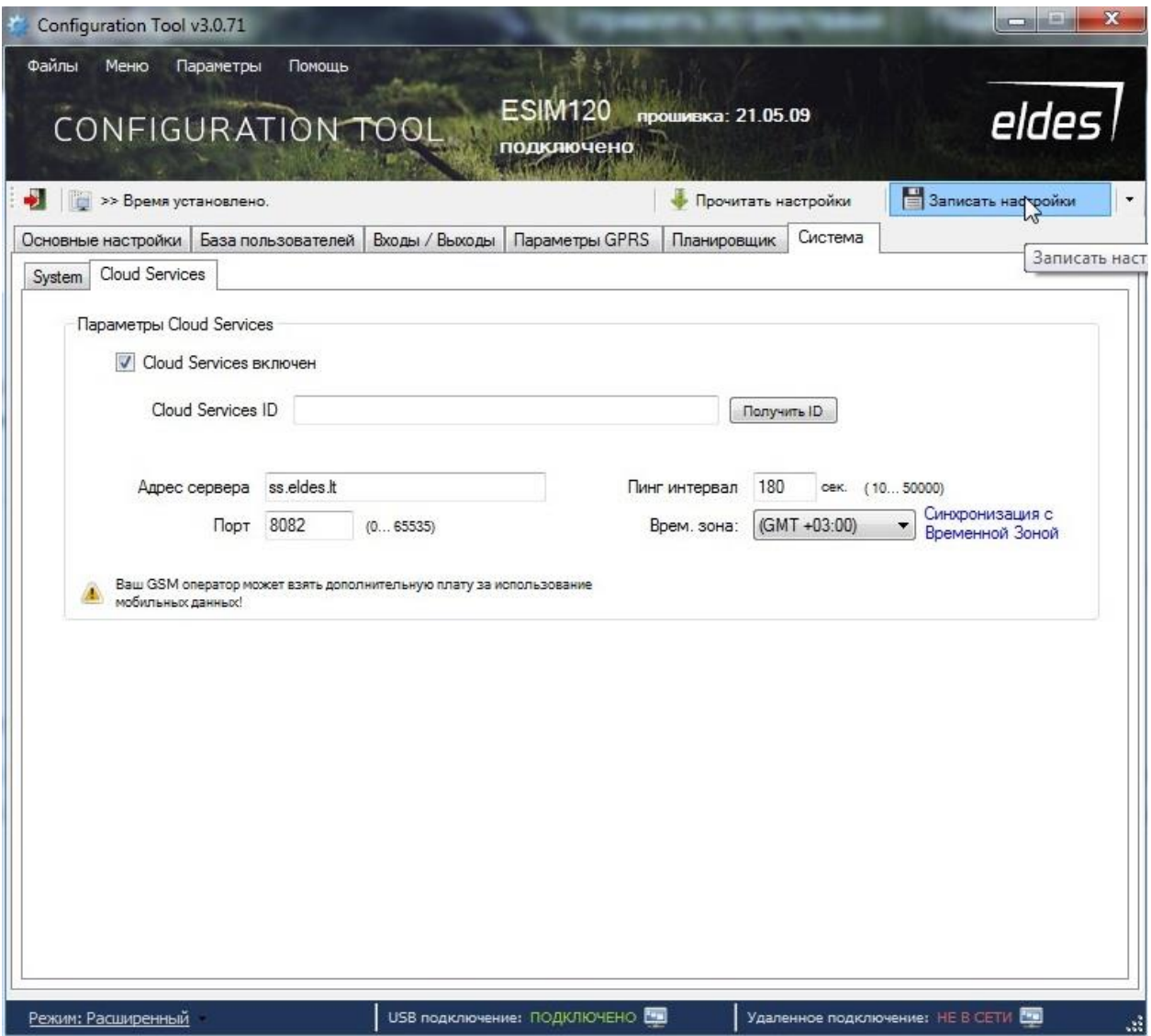

По итогу, cloud services должны выглядеть согласно картинке выше.

Так же, активацию облака можно выполнить смс-командой:

## 1111 SMART:ON

Где 1111 – смс-пароль прибора. Команда направляется с номера администратора.

Для интеграции прибора в облако нужно будет запросить Cloud ID.

Жмем галочку получить ID, выданный ID записываем.

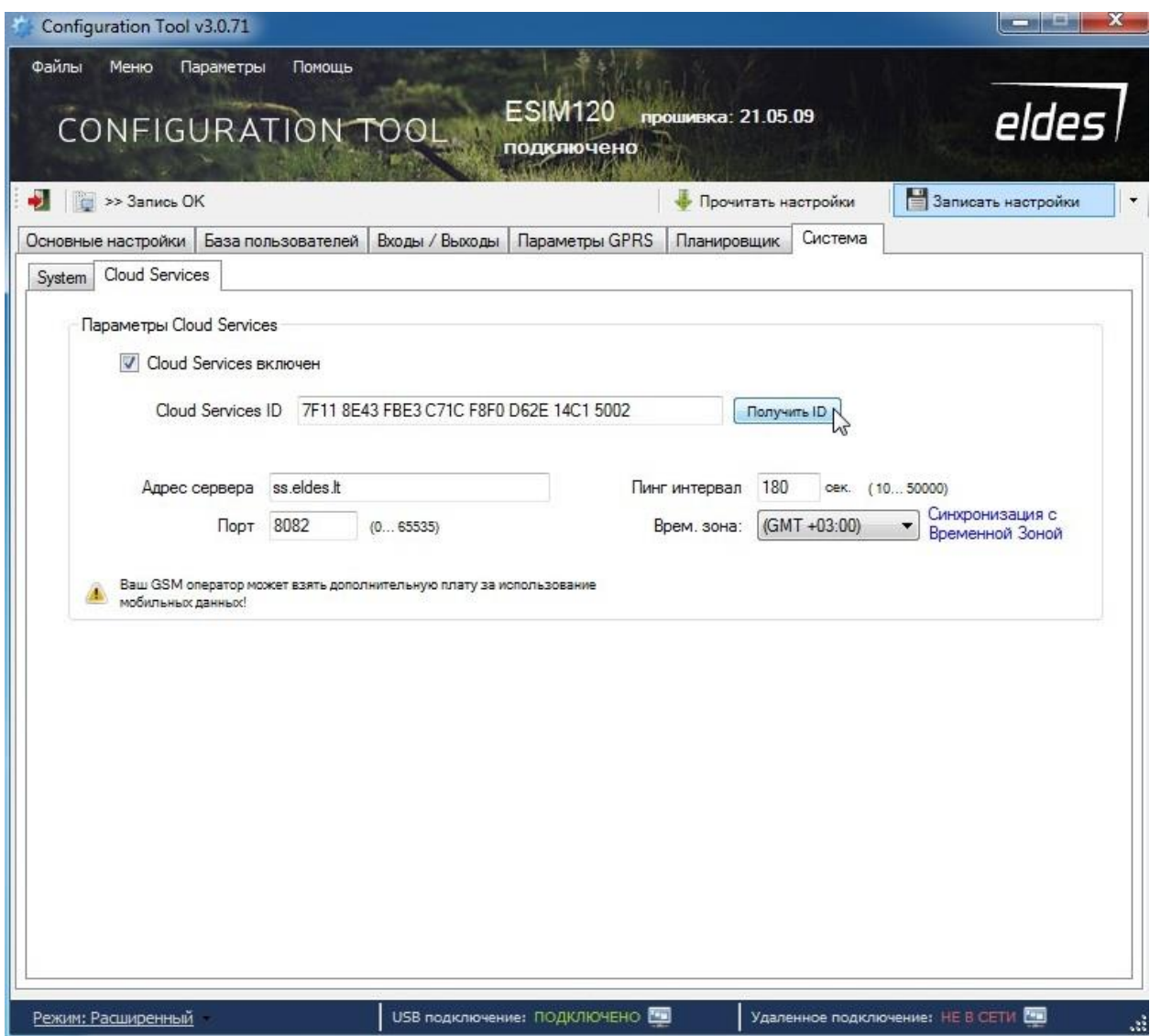

Так же, запрос ID можно сделать смс-командой:

## 1111 SMART ID

Где 1111 – смс-пароль прибора. Команда направляется с номера администратора.

Создание аккаунта в облаке.

Заходим на адрес [https://security.eldes.lt](https://security.eldes.lt/) , меняем язык на русский, кликнув на значок российского флага. Жмем кнопку регистрация.

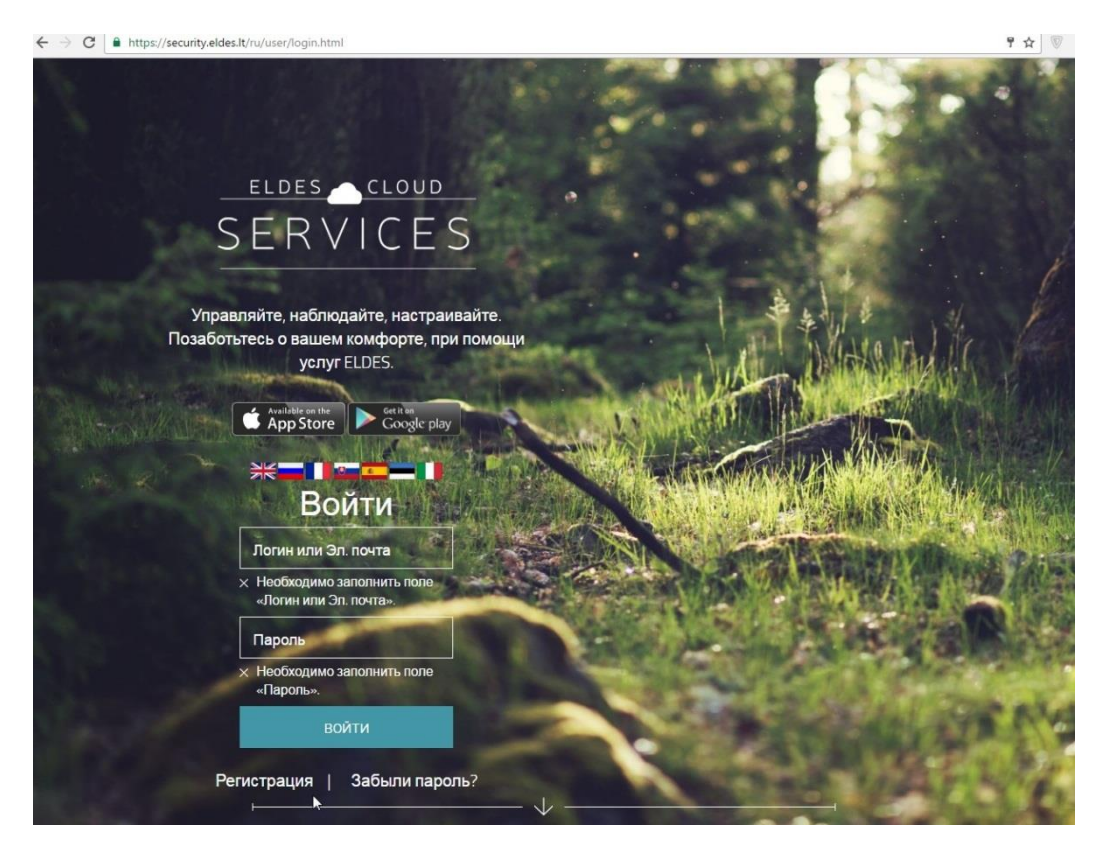

Указываем логин – Вашу почту, а так же пароль – любая комбинация от 8 символов. Ставим галочку согласия, жмем регистрация. Далее, необходимо будет зайти на Вашу почту и подтвердить регистрацию, кликнув по ссылке в принятом письме.

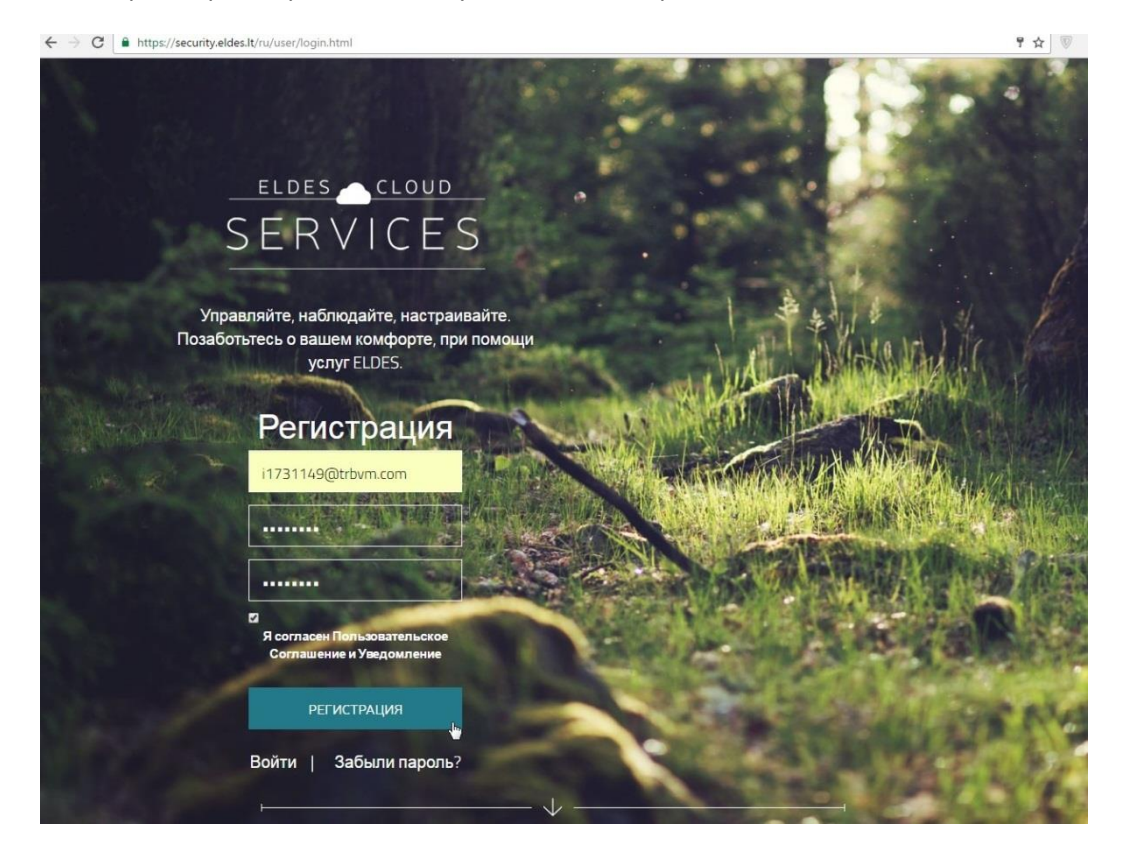

Вход в облако и добавление прибора.

соглашение |

загрузки

Снова заходим на адрес [https://security.eldes.lt](https://security.eldes.lt/), вводим логин и пароль, жмем кнопку войти.

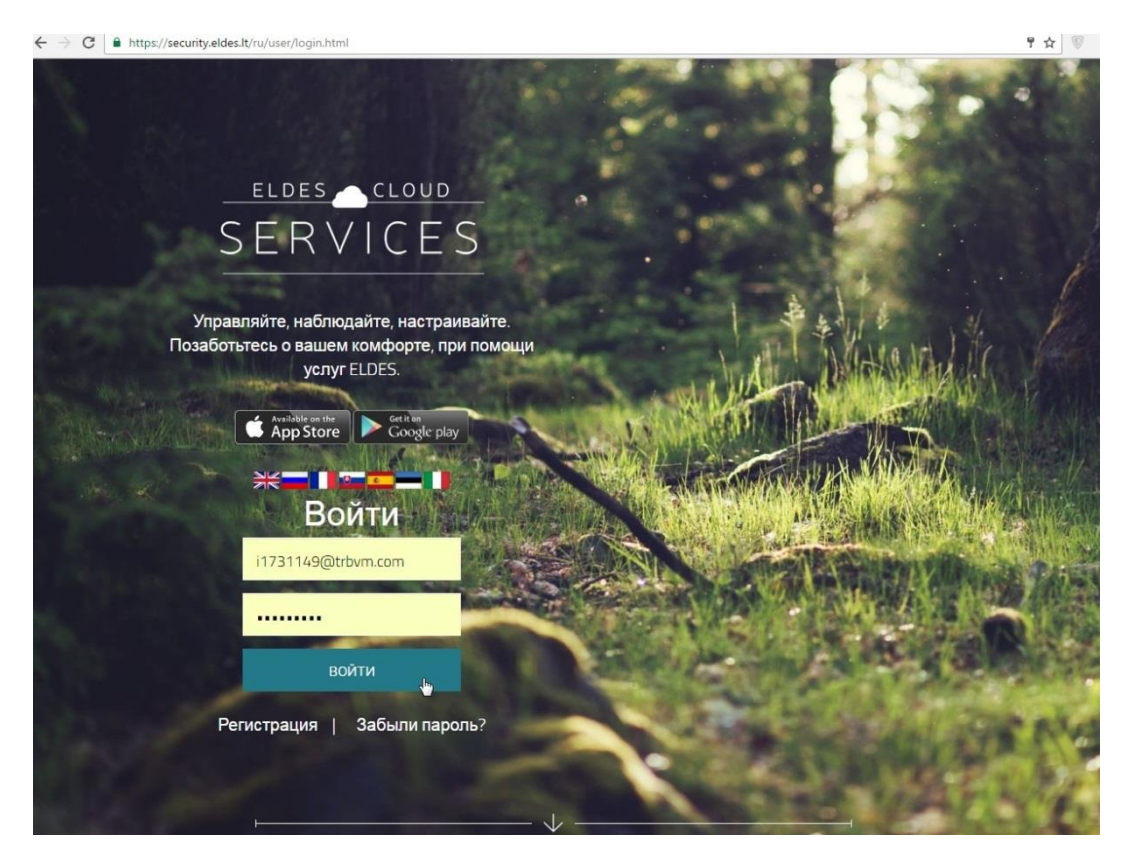

Зайдя в аккаунт, жмем кнопку добавить в верхней правой части экрана. Откроется меню добавления устройств.

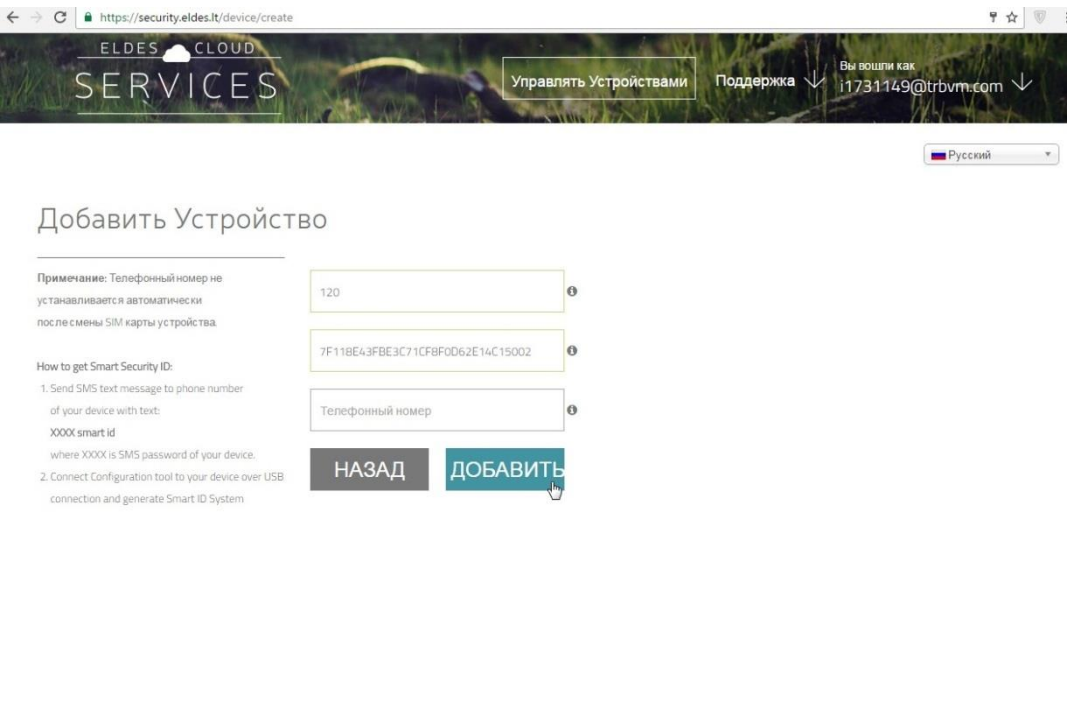

© 2016 JSC ELDES Все Права Защищены.

| Часто Задаваемые Вопросы | Свяжитесь

Пропишем любое имя прибора, введем сюда ранее сохраненный cloud id и нажмем кнопку добавить. Пойдет синхронизация.

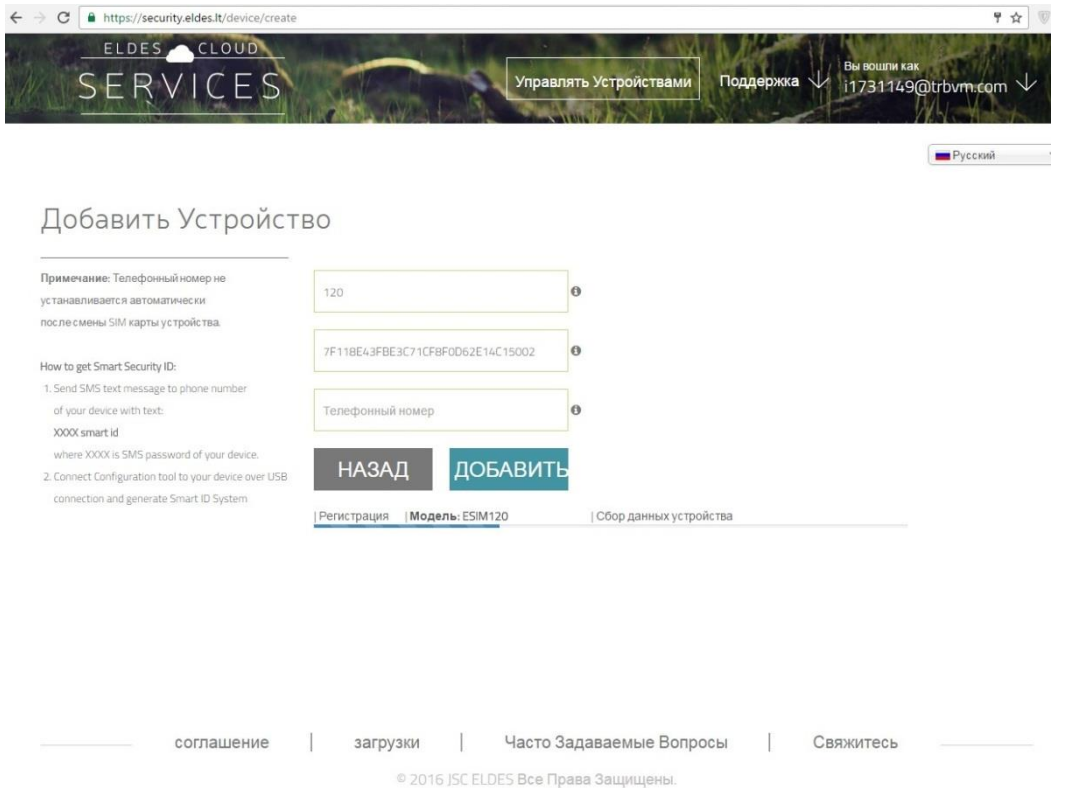

По окончанию синхронизации увидим наш прибор во вкладке управления устройствами. Тут будут отображаться все приборы, добавленные в облако.

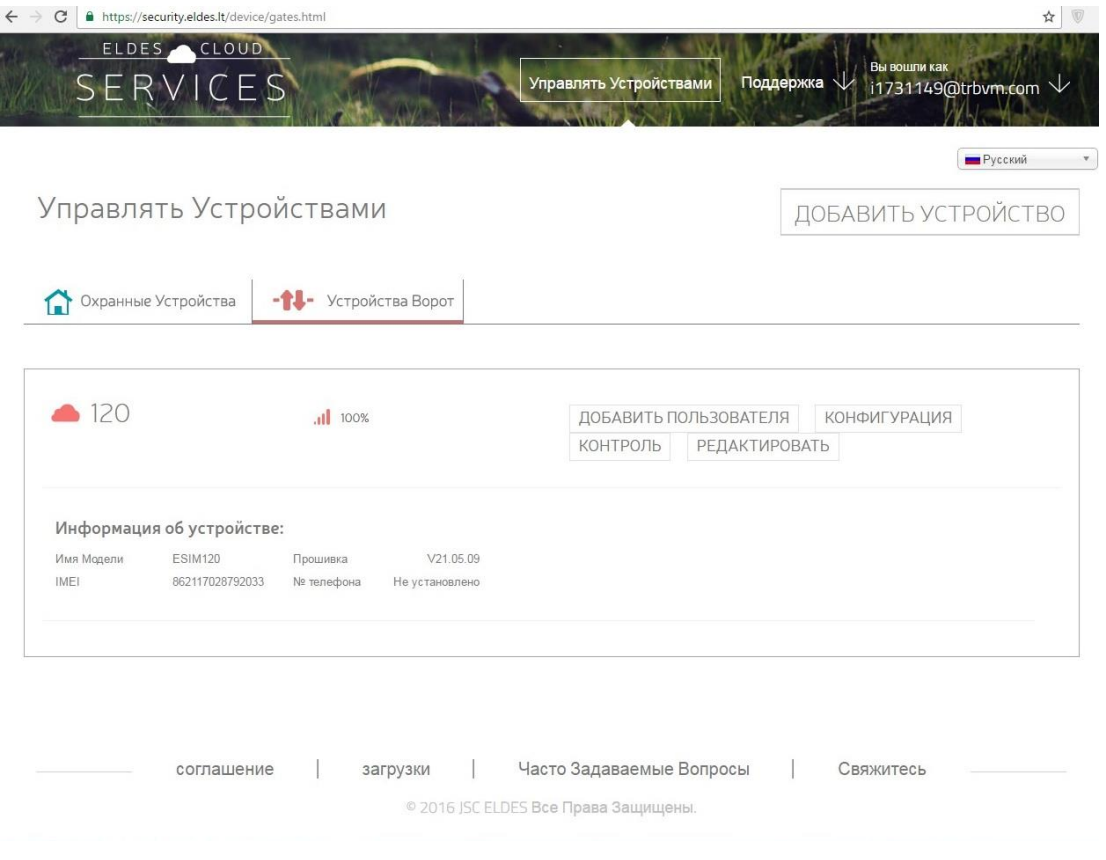

Конфигурация прибора в облаке.

Жмем на кнопку конфигурация в блоке управления прибором.

Так как настройки прибора еще не передавались в облако- начнет синхронизация. Ждем.

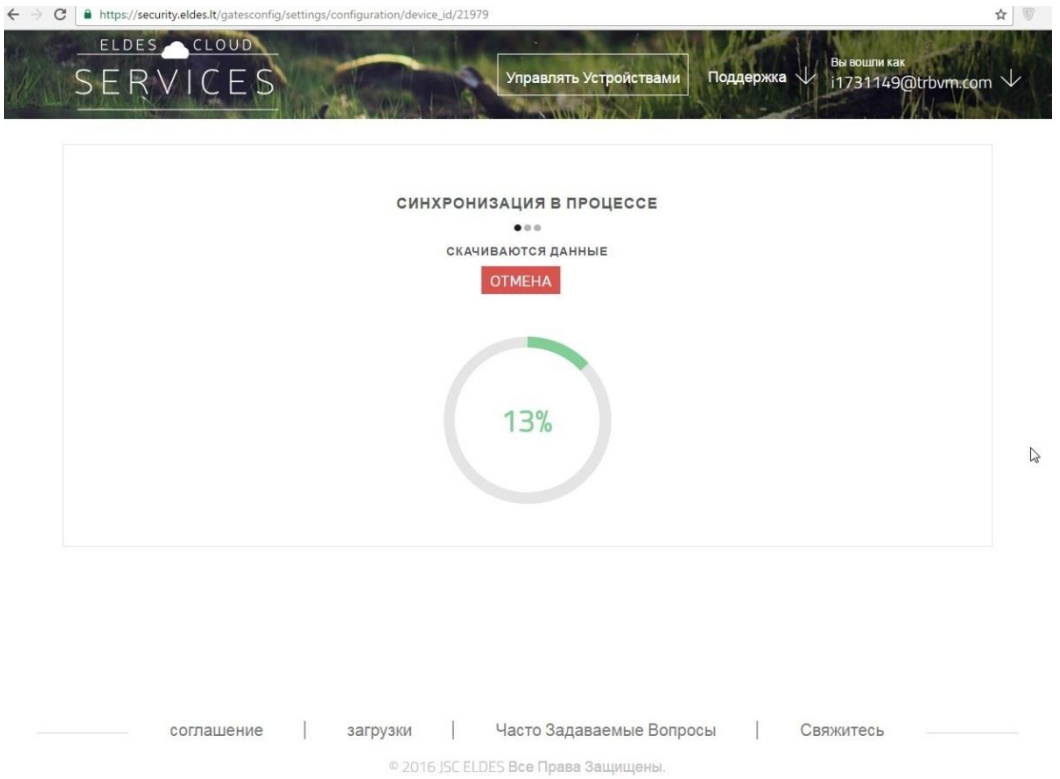

По окончанию конфигурации увидим вкладки настроек прибора, аналогичные Configuration Tool.

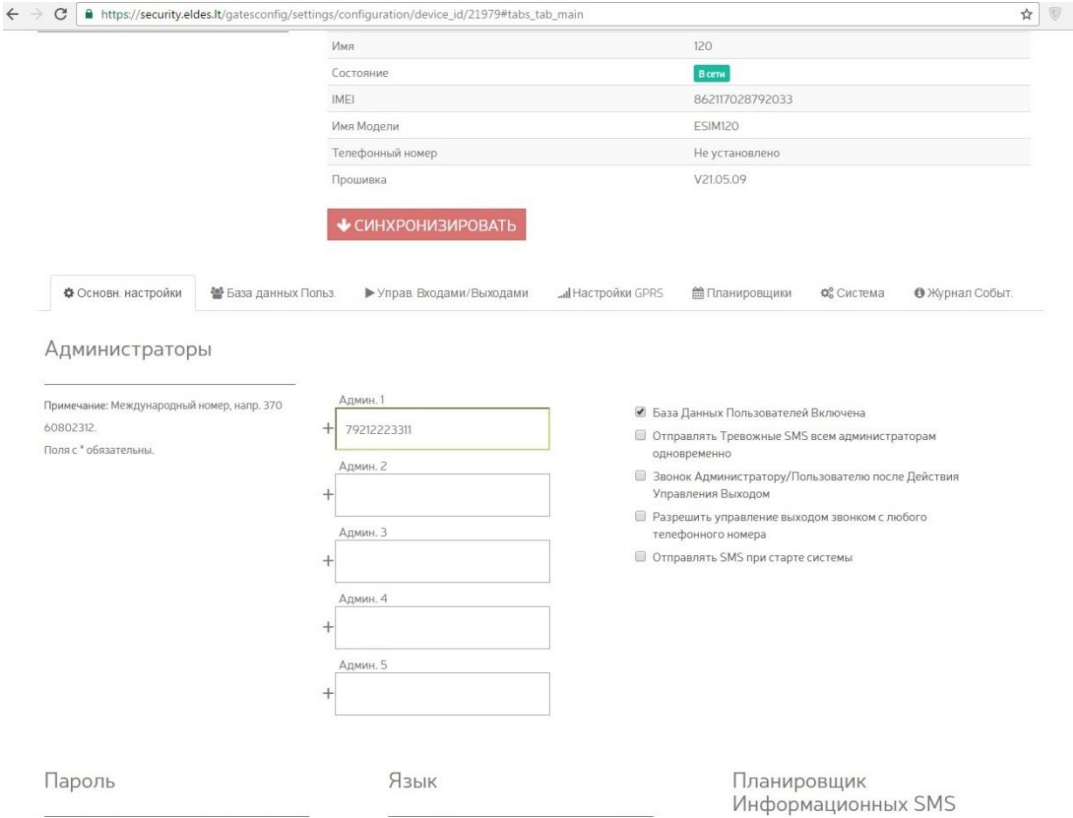

Настройка доступа для мобильных приложений.

Выбираем вкладку база данных пользователей. Там отобразятся пользователи, внесенный ранее в БД через configuration tool.

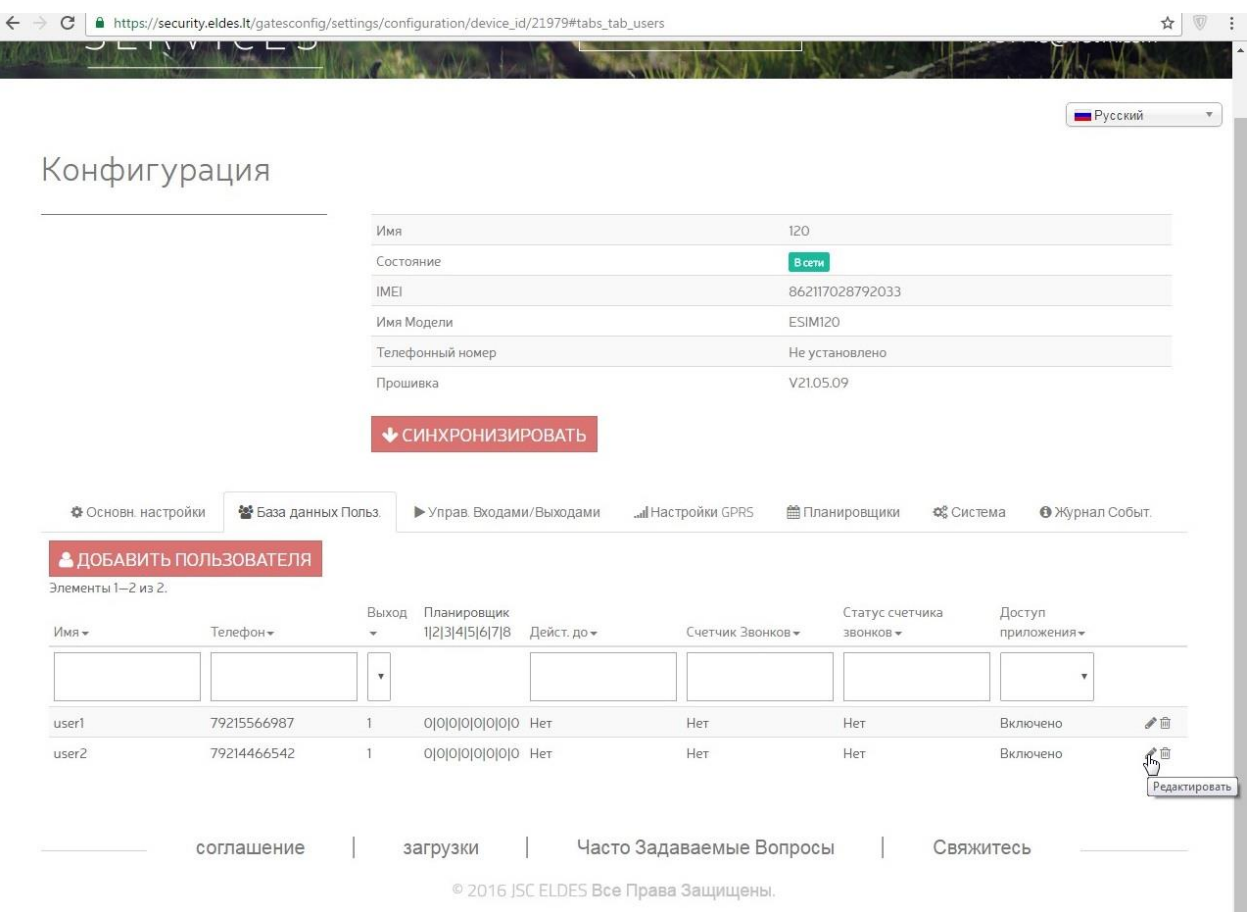

Напротив каждого пользователя есть кнопка редактировать- жмем ее.

Отобразятся персональные настройки записи.

В нашем случае нам будут интересны записи логин и пароль – они понадобятся для облачных приложений.

Доступ к облаку для клиента персонифицирован - каждый получает свой логин и пароль. При логине с приложения запись привязывается к ID телефона и ее становится невозможно использовать на другом телефоне до обнуления привязки в том же окне настроек пользователя.

Логин и пароль формируются автоматически.

Логин – номер телефона пользователя.

Пароль – последние шесть цифр.

Зная этот принцип, можно спокойно раздать клиентам связки логин-пароль. При первом логине с мобильного приложения пароль будет предложено изменить на персональный.

При желании, можем поменять пароль пользователю прямо здесь, или вообще отключить функцию доступа к приложениям.

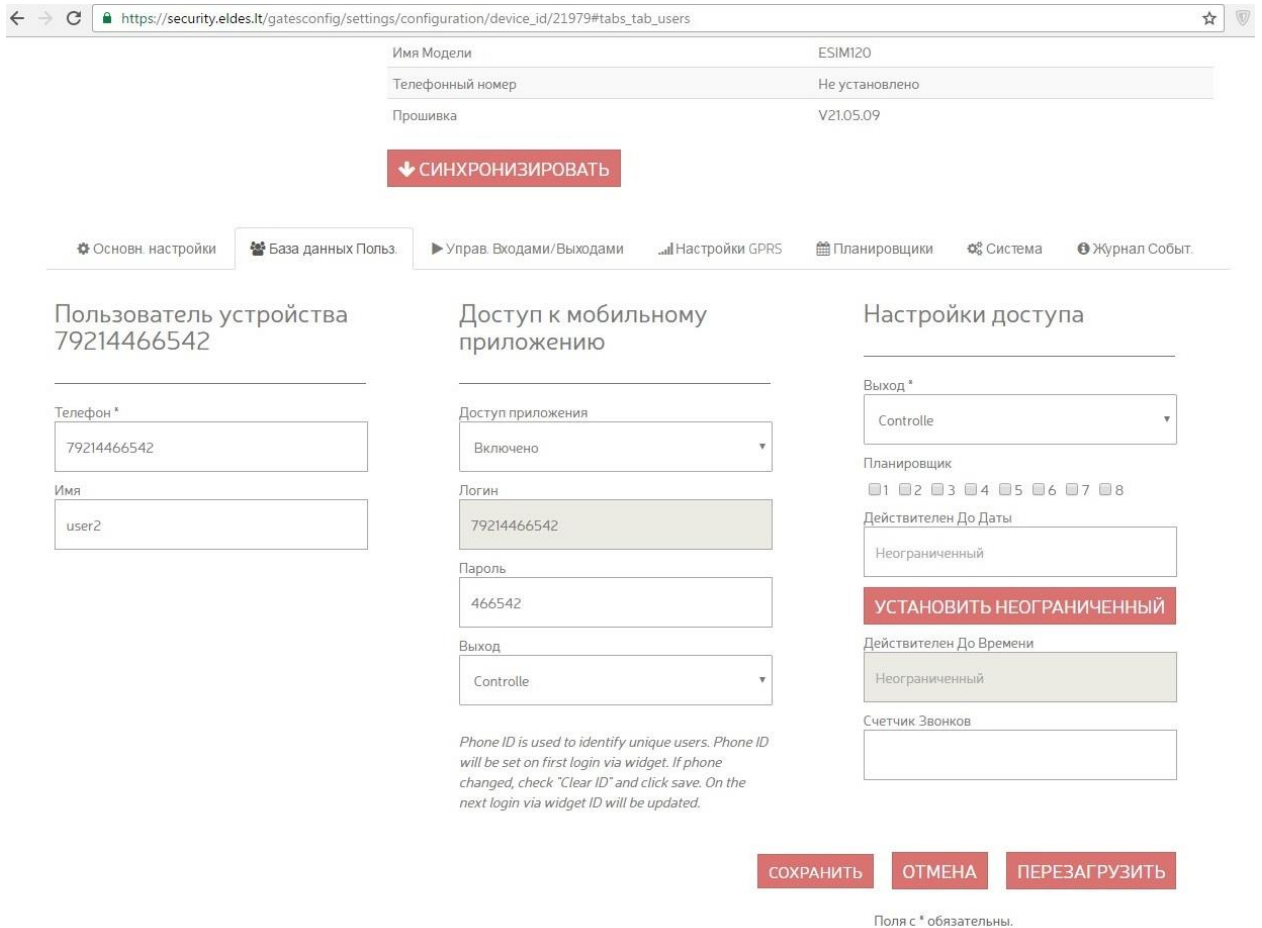

Не забудьте сохранить настройки и синхронизировать настройки прибора по окончанию настройки.

Приложение на андроид устанавливается с Google Play- Eldes Smartgate Widget

<https://play.google.com/store/apps/developer?id=ELDES>

Работает в режиме виджета, добавляется в форме иконки на рабочий стол смартфона из меню добавить виджет. В меню приложений не отображается.

Приложение на iphone устанавливается с iTunes - Eldes Smart Gate

<https://itunes.apple.com/lt/artist/jsc-eldes/id504827824>

Работает в режиме приложения, отображается в общем списке приложений.

Редактирование профилей администратора.

Для того, чтобы дать доступ к настройкам прибора для других пользователей, можем воспользоваться сервисом администраторов.

Жмем стрелочку в верхнем правом углу основной страницы облака и выбираем вкладку Администраторы.

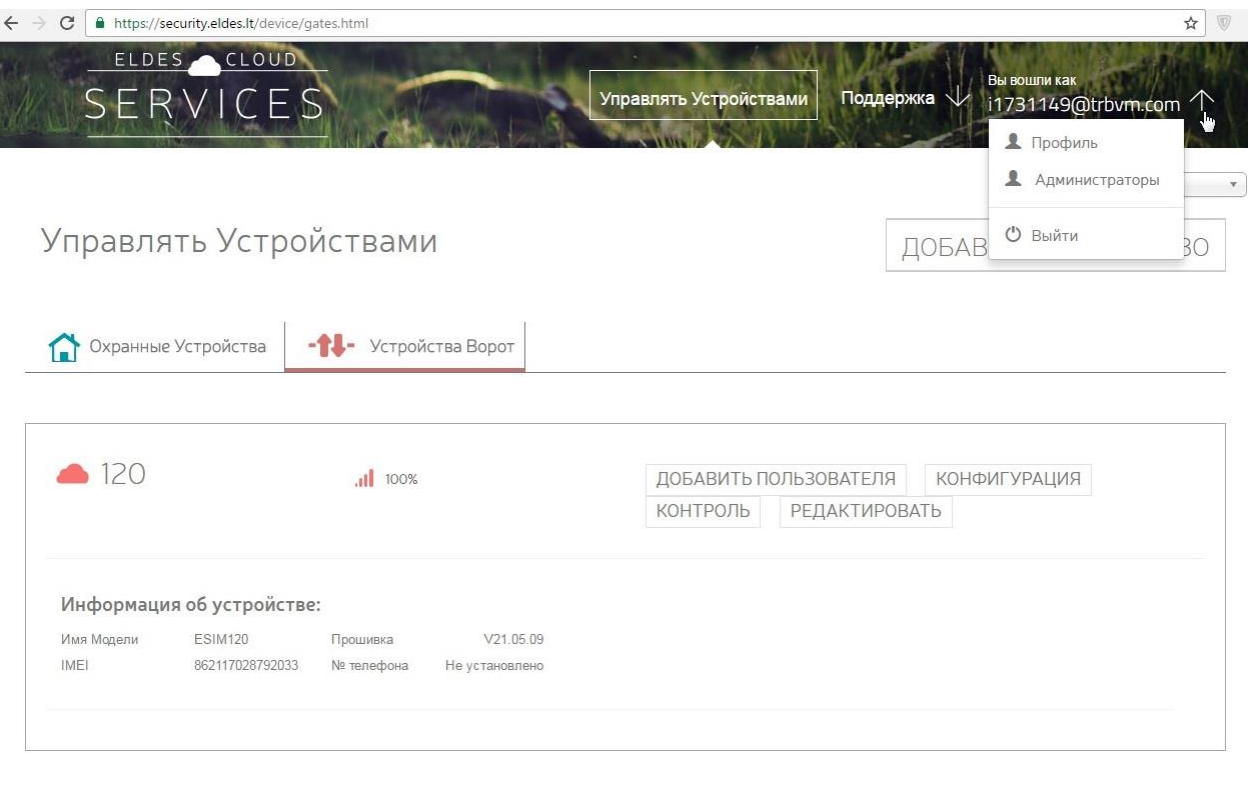

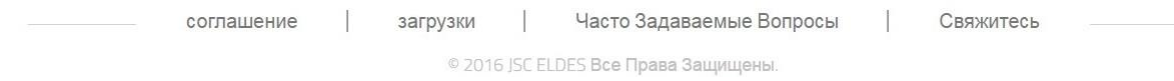

Появляется окно управления администраторами.

В нем мы можем видеть уже активные записи, а так же добавлять новые.

Жмем кнопку добавить.

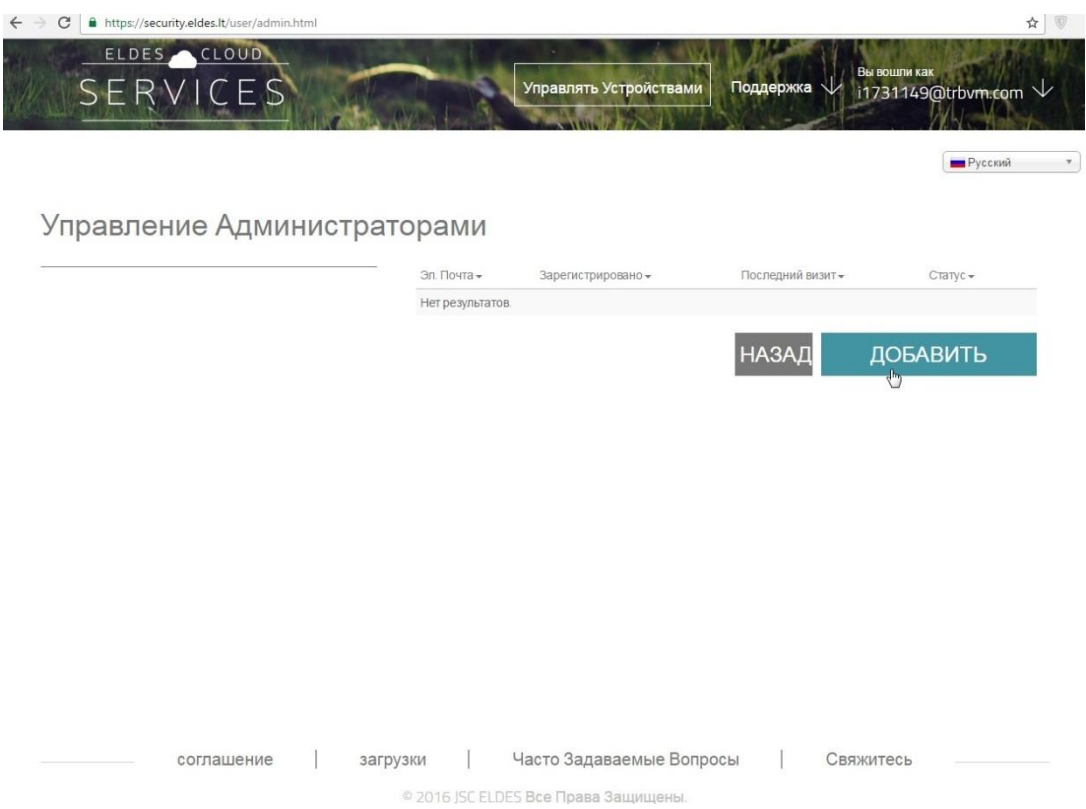

Появится окно добавления администратора. Указываем логин и пароль для новой записи, статус активности, а так же приборы, которые администратор может настраивать. Добавляем.

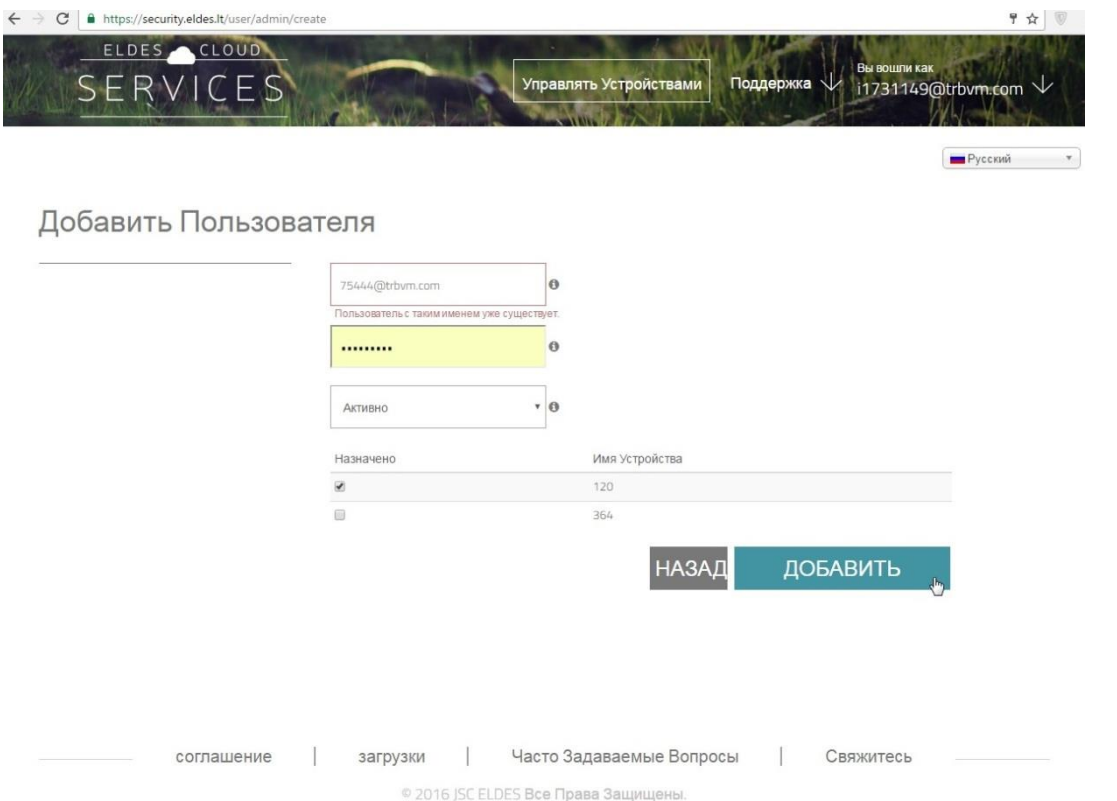

Новый администратор будет иметь полноценный доступ к настройкам прибора через облако под своим логином - паролем, но не сможет удалить прибор из облака или переключить его на сторонний аккаунт.